Suite del Management Pack Storage de Dell EqualLogic versión 4.1 para Microsoft System Center Operations Manager 2007 SP1/R2 y System Center Essentials 2007 SP1/2010

# Guía de instalación

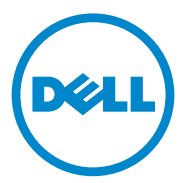

### **Notas**

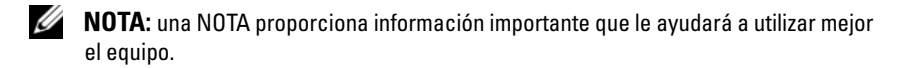

Marcas comerciales utilizadas en este texto: Dell™, el logotipo de DELL y EqualLogic™ son marcas comerciales de Dell Inc. Microsoft® y Windows® son marcas comerciales o marcas comerciales registradas de Microsoft Corporation en los Estados Unidos y/o en otros países.

Otras marcas y otros nombres comerciales pueden utilizarse en este documento para hacer referencia a las entidades que los poseen o a sus productos. Dell Inc. renuncia a cualquier interés sobre la propiedad de marcas y nombres comerciales que no sean los suyos.

09/2011

\_\_\_\_\_\_\_\_\_\_\_\_\_\_\_\_\_\_\_\_

**La información contenida en este documento puede modificarse sin previo aviso. © 2011 Dell Inc. Todos los derechos reservados.**

Queda estrictamente prohibida la reproducción de estos materiales en cualquier forma sin la autorización por escrito de Dell Inc.

# Contenido

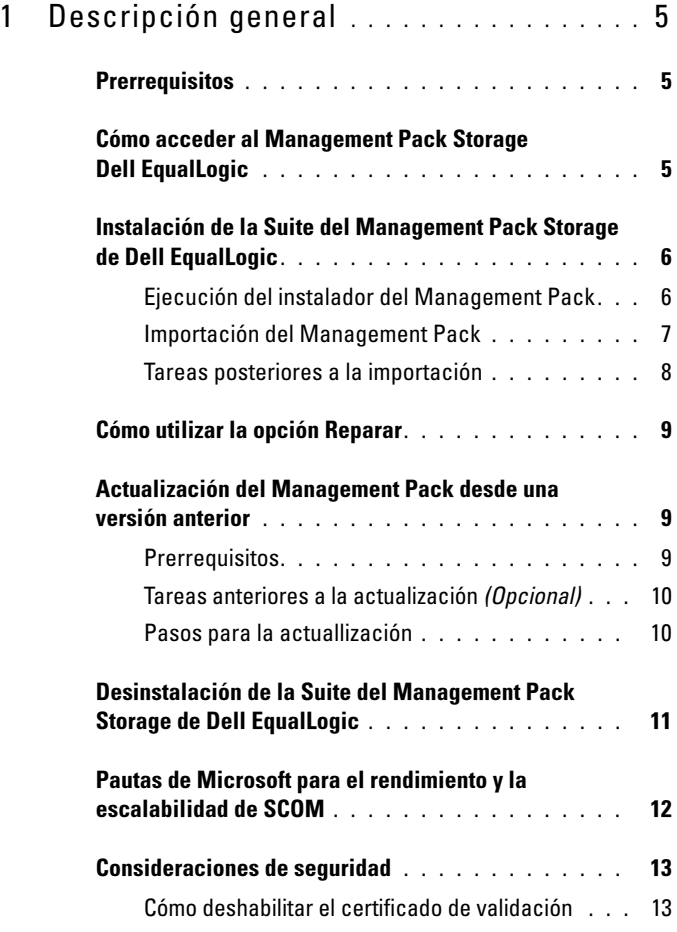

#### Contenido

# <span id="page-4-0"></span>Descripción general

Esta guía describe cómo instalar la Suite del Management Pack Storage de Dell EqualLogic versión 4.1 para System Center Operations Manager (SCOM) de Microsoft o System Center Essentials (SCE) de Microsoft.

# <span id="page-4-1"></span>**Prerrequisitos**

Para instalar la Suite del Management Pack Storage de Dell EqualLogic versión 4.1 en una estación de administración, asegúrese de cumplir los siguientes prerrequisitos:

• SCOM 2007 SP1/R2 o SCE 2007 SP1/2010 para admitir el Management Pack Storage Dell EqualLogic.

Para SCOM 2007 SP1 y SCE 2007 SP1, aplique lo siguiente:

- Actualización 1 SCE 2007 SP1 (Microsoft KB: 971541) que contiene una corrección para el apilamiento de supervisión de red.
- Revisión SCE (Microsoft KB: 960569) que contiene una corrección para supervisar los dispositivos de red con una velocidad de interfaz mayor a 2 GB por segundo.
- Microsoft .NET versión 2.0 o posterior para instalar SCOM o SCE.
- Acceso de administrador en el sistema para instalar SCOM o SCE e importar el Management Pack Storage de Dell EqualLogic.

## <span id="page-4-2"></span>Cómo acceder al Management Pack Storage Dell EqualLogic

La Suite del Management Pack Storage Dell EqualLogic está empaquetado en el archivo ejecutable autoextraíble Dell\_EqualLogic\_Storage\_Management Pack Suite v4.1 A00.exe que contiene los siguientes archivos:

- Dell EqualLogic Storage Management Pack Suite v4.1.msi
- DellMPv41 EqualLogicMP Readme.txt
- DellMPv41 EqualLogic IG.PDF

El archivo ejecutable autoextraíble está disponible en support.dell.com.

# <span id="page-5-0"></span>Instalación de la Suite del Management Pack Storage de Dell EqualLogic

Descargue el archivo ejecutable de extracción propia Dell EqualLogic Storage\_Management\_Pack\_Suite\_v4.1\_A00.exe desde support.dell.com y extraiga los contenidos a una carpeta de ubicación adecuada.

Para instalar el Management Pack Storage de Dell EqualLogic:

- 1 Ejecute el instalador del Management Pack. Para obtener más información, ver [Ejecución del instalador del Management Pack.](#page-5-1)
- 2 Importe el Management Pack en SCOM. Para obtener más información, ver [Importación del Management Pack.](#page-6-0)
- 3 Realice tareas posteriores a la importación. Para obtener más información, ver [Tareas posteriores a la importación.](#page-7-0)

### <span id="page-5-1"></span>Ejecución del instalador del Management Pack

Para ejecutar el instalador del Management Pack Storage de Dell EqualLogic:

- **1** Vaya a la ubicación donde extrajo el contenido de **Dell Equallogic** Storage\_Management\_Pack\_Suite\_v4.1\_A00.exe.
- 2 Haga doble clic en Dell EqualLogic Storage Management Pack Suite v<sub>4.1</sub> A00.msi para iniciar el instalador.
- <span id="page-5-2"></span>3 Siga las instrucciones en el asistente InstallShield para instalar la suite del Management Pack y haga clic en Finalizar en el asistente después de completar la instalación.

El instalador crea las siguientes carpetas en la ubicación predeterminada C:\Dell Management Packs\EqualLogic Storage Mgmt Suite\4.1 o en la ubicación que especifique en el instalador:

- Biblioteca: esta carpeta contiene los siguientes archivos:
	- DellEQLHelper.dll
	- DellEQLHelper.dll.config
	- DellEQLHelper.tlb
- Management Pack: esta carpeta contiene los siguientes archivos:
	- Dell.Connections.HardwareLibrary.mp: Management Pack para definir el grupo de hardware Dell y la carpeta Dell en el panel Supervisión de la Consola de Operations.
	- Dell.Storage.EqualLogic.mp: Management Pack para supervisar las matrices de almacenamiento admitidas EqualLogic. Se supervisa la condición hasta el grupo de los bloques de almacenamiento y el grupo de volumen de las matrices de almacenamiento.
	- Dell.Storage.EqualLogic.DetailedMonitoringOn.mp: Management Pack para habilitar la supervisión de la condición hasta los grupos del componente.

#### <span id="page-6-0"></span>Importación del Management Pack

Para importar el Management Pack de la matriz de almacenamiento EqualLogic, utilice el asistente para Importar el Módulo de administración de SCOM:

- 1 Haga clic en Inicio→ Programas→ System Center Operations Manager 2007 y seleccione Consola de Operations.
- 2 En Consola de Operations, haga clic en Administración en el panel de navegación.
- 3 Expanda el árbol Administración, haga clic con el botón derecho del mouse en Módulos de administración y seleccione Importar módulos de administración.
- 4 Examine la ubicación del Management Pack, seleccione los Management Packs que desea importar. Para obtener más información sobre los Management Packs, ver [paso](#page-5-2) 3 bajo [Ejecución del instalador del](#page-5-1)  [Management Pack](#page-5-1)

Aparecerá la pantalla Importar módulos de administración con los Management Packs seleccionados en la Import List (Lista de importaciones).

5 Haga clic en Instalar para completar la tarea.

### <span id="page-7-0"></span>Tareas posteriores a la importación

Después de importar los Management Packs Storage de Dell EqualLogic, debe realizar las siguientes tareas para asegurarse de que se detecten y se supervisen las matrices de almacenamiento Dell EqualLogic desde la Consola de Operations SCOM:

- 1 Configure la cuenta de acción del servidor de administración con los privilegios normales de la cuenta de usuario. Para obtener más información sobre la configuración de la cuenta de acción del servidor de administración, consulte la Ayuda en línea SCOM.
- 2 Detecte las matrices de almacenamiento Dell EqualLogic mediante el asistente Detección SCOM. Para obtener más información sobre cómo utilizar el asistente de Detección consulte la Guía de usuario del Management Pack Storage de Dell EqualLogic.
- 3 Haga clic en la ficha Supervisión de la Consola de Operations y asegúrese de que:
	- Las EqualLogic Device Alerts (Alertas de dispositivos EqualLogic) aparecen bajo Dell Alerts Views (Vistas de alertas Dell).
	- Los EqualLogic Devices (Dispositivos EqualLogic) aparecen bajo Dell Diagram Views (Vistas Diagrama Dell).
	- Los EqualLogic Devices (Dispositivos EqualLogic) aparecen bajo Dell State Views (Vistas de estado Dell).

#### Visualización de objetos del Management Pack Storage de Dell EqualLogic

Puede visualizar objetos incluidos en el Management Pack Storage de Dell EqualLogic.

Para visualizar los objetos:

- 1 Haga clic en la ficha Crear de la Consola de Operations.
- 2 Seleccione Detecciones de objetos en Objetos del módulo de administración en el panel Crear.
- 3 En el panel Detecciones de objetos, haga clic en Cambiar ámbito en la esquina superior derecha de la pantalla para que aparezca la ventana Objetos de módulo de administración de ámbito.
- 4 Seleccione la opción Ver todos los destinos para que aparezcan todos los objetos.

5 Bajo Destino, seleccione todos los objetos Dell EqualLogic y haga clic en Aceptar.

Los objetos del Management Pack Storage de Dell EqualLogic aparecen en el panel Detecciones de objetos.

# <span id="page-8-0"></span>Cómo utilizar la opción Reparar

La opción Reparar en el instalador repara los errores de instalación. Puede utilizar esta opción para reinstalar el Management Pack, archivos perdidos y corregir las entradas de registro.

Para reparar la instalación del Management Pack Dell EqualLogic:

- 1 Haga doble clic en el archivo Dell\_EqualLogic\_Storage\_Management\_ Pack Suite v4.1.msi para iniciar el instalador. Aparece la pantalla de Bienvenido.
- 2 Haga clic en Siguiente.
- 3 Seleccione Reparar y haga clic en Siguiente. Aparecerá la pantalla Preparado para reparar el programa.
- 4 Haga clic en Instalar. Una pantalla de progreso mostrará el avance de la instalación. Cuando la instalación haya concluido, aparecerá la ventana Asistente InstallShield completado.
- **5** Haga clic en **Finalizar.**

## <span id="page-8-1"></span>Actualización del Management Pack desde una versión anterior

Si ha instalado una versión anterior de la Suite del Management Pack Dell EqualLogic, puede actualizar directamente a la versión actual.

### <span id="page-8-2"></span>**Prerrequisitos**

Si ha instalado la Suite del Management Pack Storage de Dell EqualLogic versión 4.0 con una cuenta particular de usuario, entonces debe iniciar sesión utilizando la misma cuenta de usuario para actualizar a la Suite del Management Pack Storage de Dell EqualLogic versión 4.1. Por ejemplo, si ha instalado el Management Pack Storage de Dell EqualLogic versión 4.0 como Usuario A, debe iniciar sesión como Usuario A para actualizar. Si ha iniciado sesión como Usuario B, el proceso de actualización mostrará un mensaje de error y le impedirá proceder con el proceso.

### <span id="page-9-0"></span>Tareas anteriores a la actualización (Opcional)

Antes de actualizar a la versión 4.1 de la versión 4.0, realice los siguientes pasos para hacer una copia de seguridad de las alertas generadas hasta la versión 4.0:

- 1 Conecte al Servidor de la base de datos que utiliza la instalación de SCOM/SCE.
- 2 Reemplace OperationsManager en la siguiente consulta con el nombre de la base de datos de SCOM/SCE.

```
Consulta SQL :
```

```
USE [OperationsManager]
GO
SELECT [dbo].[Alert].*
FROM
[dbo].[Alert],[dbo].[BaseManagedEntity],
[dbo].ManagedType
WHERE
([dbo].[Alert].[BaseManagedEntityId]= 
[dbo].[BaseManagedEntity].BaseManagedEntityId) 
AND 
([dbo].[BaseManagedEntity].[BaseManagedTypeId]= 
[dbo].ManagedType.ManagedTypeId
AND
([dbo].ManagedType.TypeName= 
'Dell.Storage.EqualLogicEthernetInterface')
GO
```
3 Ejecute la consulta SQL; guarde los resultados como un archivo de texto delimitado por tabulaciones.

### <span id="page-9-1"></span>Pasos para la actuallización

Para actualizar a la nueva versión:

1 Haga clic en el archivo Dell\_EqualLogic\_Storage\_Management\_Pack\_Suite\_v4.1.msi para iniciar el instalador. Aparece el siguiente mensaje: Another version of the product is already installed. Would you like to upgrade? (Ya está instalada otra versión de este producto. ¿Desea actualizar?).

- 2 Haga clic en Yes (Sí) y, a continuación, haga clic en Next (Siguiente) en la pantalla de Welcome (Bienvenido).
- 3 Acepte el contrato de licencia y haga clic en Next (Siguiente).
- 4 Siga las instrucciones en el asistente para instalar el Management Pack Dell EqualLogic y haga clic en Finish (Finalizar) en el asistente una vez completada la instalación.
- 5 Inicie la Consola de Operations y vaya a la ficha de Administración para importar el nuevo Management Pack. Para obtener más información sobre cómo importar el Management Pack, ver [Importación del](#page-6-0)  [Management Pack.](#page-6-0)
- $\mathbb Z$  NOTA: cuando actualice de la versión 4.0 a la versión 4.1, los componentes que están en estado crítico o de aviso antes de la actualización se muestran con un estado normal después de la actualización. Los componentes muestran el estado de condición correcto sólo desde el ciclo de supervisión posterior. La condición crítica o de aviso se refleja sólo después de 62 minutos cuando se origina el primer ciclo de supervisión. Esto se aplica sólo a SCOM 2007 SP1, SCE 2007 SP1, SCOM 2007 R2 y SCE 2010.
- 

 $\mathscr{A}$  NOTA: después de actualizar a la versión 4.1, puede ver algunos de los componentes en Vista Diagrama con los iconos de la versión anterior. Para ver los nuevos iconos, reinicie la Consola de Operations utilizando la opción /clearcache.

## <span id="page-10-0"></span>Desinstalación de la Suite del Management Pack Storage de Dell EqualLogic

Antes de instalar la Suite del Management Pack Storage de Dell EqualLogic, se recomienda eliminar los Management Packs Dell EqualLogic desde SCOM.

Para eliminar el Management Pack:

- 1 Seleccione Administración→ Módulos de administración en la Consola de Operaciones.
- 2 Seleccione el Management Pack EqualLogic en el panel Módulos de administración.
- 3 Haga clic con el botón derecho del mouse en el Management Pack seleccionado y haga clic en Eliminar.

Después de eliminar el Management Pack, puede desinstalar el Helper Dell EqualLogic desde la estación de administración. Se recomienda volver a iniciar la consola de SCOM después de eliminar el Management Pack EqualLogic.

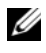

**NOTA:** la eliminación de un Management Pack puede afectar el alcance de algunas funciones de usuario.

Para desinstalar la Suite del Management Pack Storage de Dell EqualLogic:

- 1 En el menú Inicio, seleccione Configuración→ Panel de control→ Agregar o quitar programas/Programas y características.
- 2 Seleccione Suite del Management Pack Storage de Dell EqualLogic versión 4.0 para System Center Operations Manager y haga clic en Desinstalar.

También puede desinstalar la Suite del Management Pack Storage de Dell EqualLogic ejecutando el archivo Dell EqualLogic Storage Management Pack Suite v4.0 A00.msi y seleccionando la opción Remove (Quitar) en el instalador.

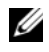

**NOTA:** si desinstala la suite del Management Pack antes de eliminar el Management Pack Dell EqualLogic, se muestra la alerta Dell EqualLogic: Dell EqualLogic Helper 4.1 may not be installed or needs to be updated (Dell EqualLogic: Puede que el Helper Dell EqualLogic 4.1 no esté instalado o necesite actualizarse) en la consola de SCOM. En múltiples estaciones de administración, la alerta también aparece en una estación de administración que no supervisa los dispositivos Dell EqualLogic.

## <span id="page-11-0"></span>Pautas de Microsoft para el rendimiento y la escalabilidad de SCOM

Para que el rendimiento sea óptimo, instale la Suite del Management Pack Storage de Dell EqualLogic versión 4.0 en una estación de administración dedicada.

Para obtener información sobre las recomendaciones de Microsoft acerca de la escalabilidad, consulte support.microsoft.com/kb/975057.

# <span id="page-12-0"></span>Consideraciones de seguridad

SCOM se ocupa internamente de los privilegios de acceso de la Consola de Operations. Puede configurar la opción de User Roles (Función de usuario) bajo la función Administración→ Seguridad en la consola de SCOM. El perfil del usuario determina las acciones que puede realizar. Para obtener más información sobre las consideraciones de seguridad, consulte la Ayuda en línea de SCOM.

### <span id="page-12-1"></span>Cómo deshabilitar el certificado de validación

Cuando detecte las matrices de almacenamiento EqualLogic PS Series por primera vez en un sistema con acceso a Internet o que esté en una red lenta, hay un retraso de 40 a 45 segundos hasta que aparezcan los dispositivos en Vista Diagrama.

Este retraso se produce cuando la Lista de revocación de certificados (CRL) genera una Evidencia de editor y valida el certificado contactando a la autoridad que lo expidió cuando carga el ensamblaje del Helper Dell EqualLogic en un proceso en el .NET Framework 2.0.

El sistema operativo explora la cadena de certificados y trata de descargar la Lista de revocación de certificados (CRL) desde un servidor en Internet. Si no dispone de acceso a Internet o la red va lenta, entonces este proceso se retrasa, retrasando, por lo tanto, el inicio del Helper Dell EqualLogic.

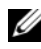

NOTA: al deshabilitar la verificación de firma, la aplicación administrada .NET Framework 2.0 no recibe más evidencia de editor. Este comportamiento afecta la aplicación administrada .NET Framework 2.0 sólo cuando utiliza la evidencia de editor o la clase PublisherIdentityPermission.

Para deshabilitar la verificación de firma:

- 1 Edite el archivo DellEQLHelper.dll.config bajo la carpeta de Biblioteca donde esté instalada la Suite del Management Pack Storage de Dell EqualLogic v4.1.
- 2 Cambie el valor de generatePublisherEvidence a "falso".